# 在CSRv上配置永久許可證保留 — 離線許可證啟 用

### 目錄

簡介 必要條件 需求 採用元件 背景資訊 設定 驗證 因應措施

# 簡介

本文說明如何使用永久許可證保留(PLR)離線方法啟用CSRv許可。

# 必要條件

假設CSRv託管於虛擬環境中。

### 需求

思科建議您瞭解以下主題:

- 通過控制檯訪問CSRv
- 智慧帳戶/虛擬帳戶
- 購買新增許可證所需的許可證或許可權

### 採用元件

本檔案中的資訊是根據CSR1000v 17.3.3。

本文中的資訊是根據特定實驗室環境內的裝置所建立。文中使用到的所有裝置皆從已清除(預設 )的組態來啟動。如果您的網路運作中,請確保您瞭解任何指令可能造成的影響。

## 背景資訊

通常在公共雲上或測試時,您需要測試吞吐量超過1 Mbps的部署。CSR1000v的預設試行輸送量限 製為1Mbps。

本文檔還介紹了複製授權代碼的解決方法,其中檔案傳輸受限制或不可用。

# 設定

#### 步驟1.決定許可

#### 參考連結:

[https://www.cisco.com/c/en/us/td/docs/routers/csr1000/software/configuration/b\\_CSR1000v\\_Confi](/content/en/us/td/docs/routers/csr1000/software/configuration/b_CSR1000v_Configuration_Guide/b_CSR1000v_Configuration_Guide_chapter_01000.html#con_1055118) guration Guide/b CSR1000v Configuration Guide chapter 01000.html#con 1055118並導覽至表 4.在此連結「Cisco CSR 1000v Network Stack Licenses」中。 選擇或購買所需的許可證。

在本指南中,您選擇CSR-500M-AX。下面列出了每個包與層之間的區別;

[https://www.cisco.com/c/en/us/td/docs/routers/csr1000/software/configuration/b\\_CSR1000v\\_Confi](/content/en/us/td/docs/routers/csr1000/software/configuration/b_CSR1000v_Configuration_Guide/b_CSR1000v_Configuration_Guide_chapter_01000.html#con_993810) guration Guide/b CSR1000v Configuration Guide chapter 01000.html#con 993810

基於包的許可證對映

#### CSR 1000v或思科ISRv許可證包 Cisco DNA授權套件

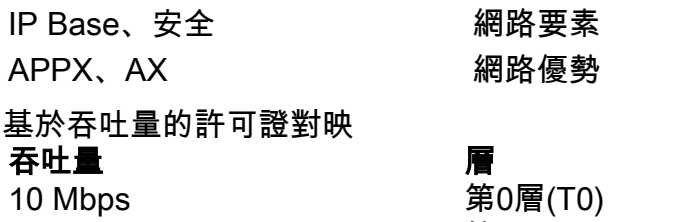

50 Mbps、100 Mbps 第1層(T1) 250 Mbps、500 Mbps、1 Gbps 第2層(T2) 2.5 Gbps、5 Gbps、10 Gbps 第3層(T3)

步驟2.將決定的許可證新增到智慧帳戶

導覽至[https://software.cisco.com/software/smart-licensing/activity。](https://software.cisco.com/software/smart-licensing/activity)

附註:根據您的許可權,如果連結不可訪問,則此連結不可用,引發SR,並且TAC/帳戶團隊 將幫助您解決問題。

按一下「Add Licenses」。搜尋許可證SKU。

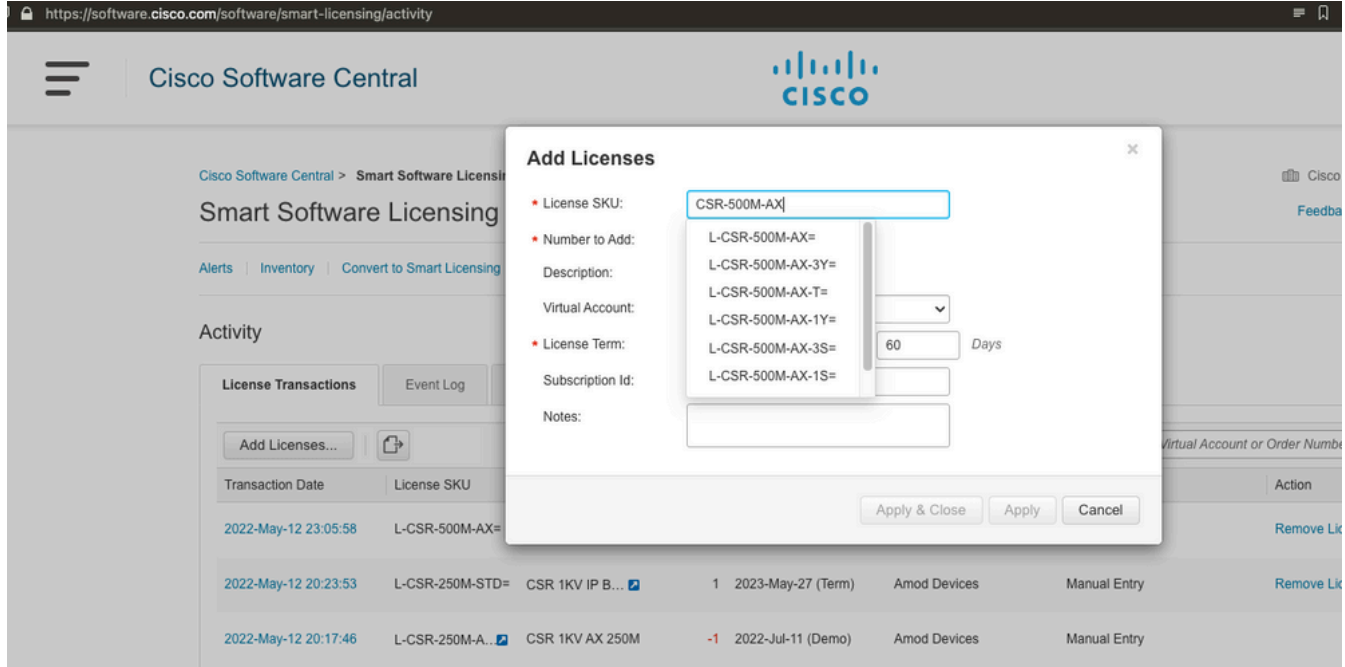

#### 步驟3.啟用智慧預留並生成請求代碼 登入到CSRv並配置這些配置以啟用智慧保留。

Branch\_WAN(config)#license smart enable Branch\_WAN(config)#license smart reservation 生成請求代碼。

Branch\_WAN#license smart reservation request all Enter this request code in the Cisco Smart Software Manager portal: UDI: PID:CSR1000V,SN:91T54Q\*\*\*3W Request code: CB-ZCSR1000V:91T54Q\*\*\*W-AB5n\*\*\*t-5E

#### 步驟4.生成授權碼

導覽至[https://software.cisco.com/software/smart-licensing/inventory。](https://software.cisco.com/software/smart-licensing/inventory)選擇適當的虛擬帳戶,然後 按一下License Reservation。

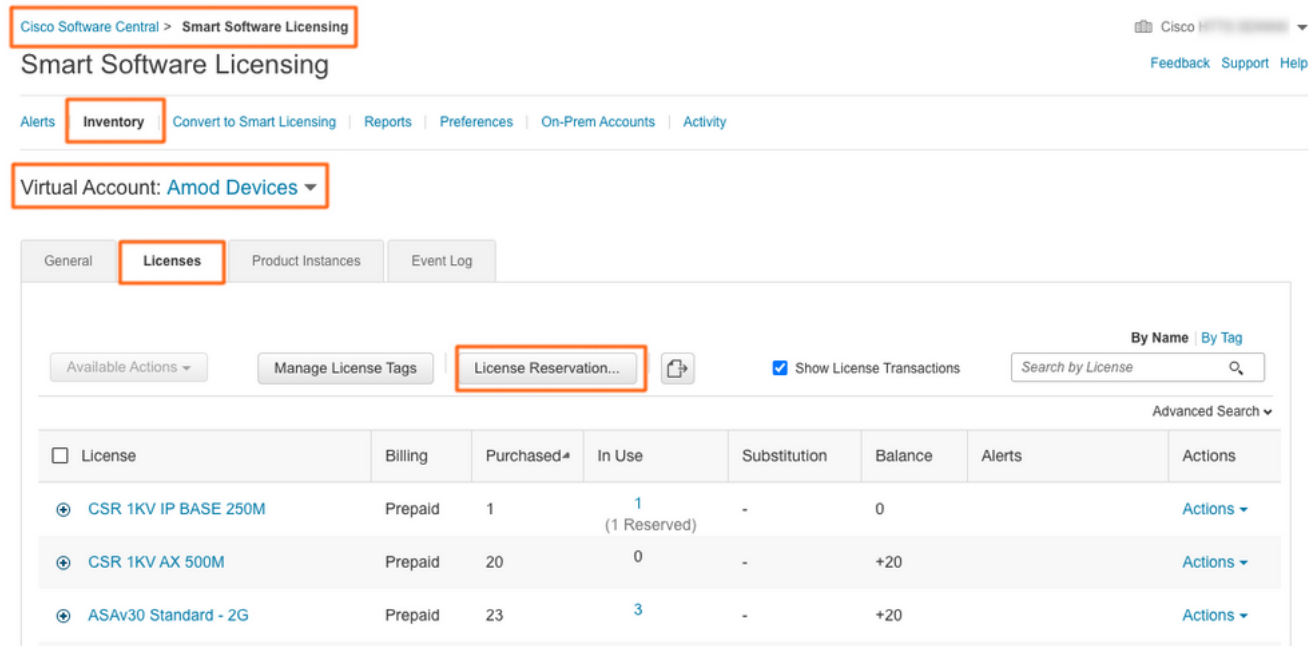

#### 按照嚮導操作。

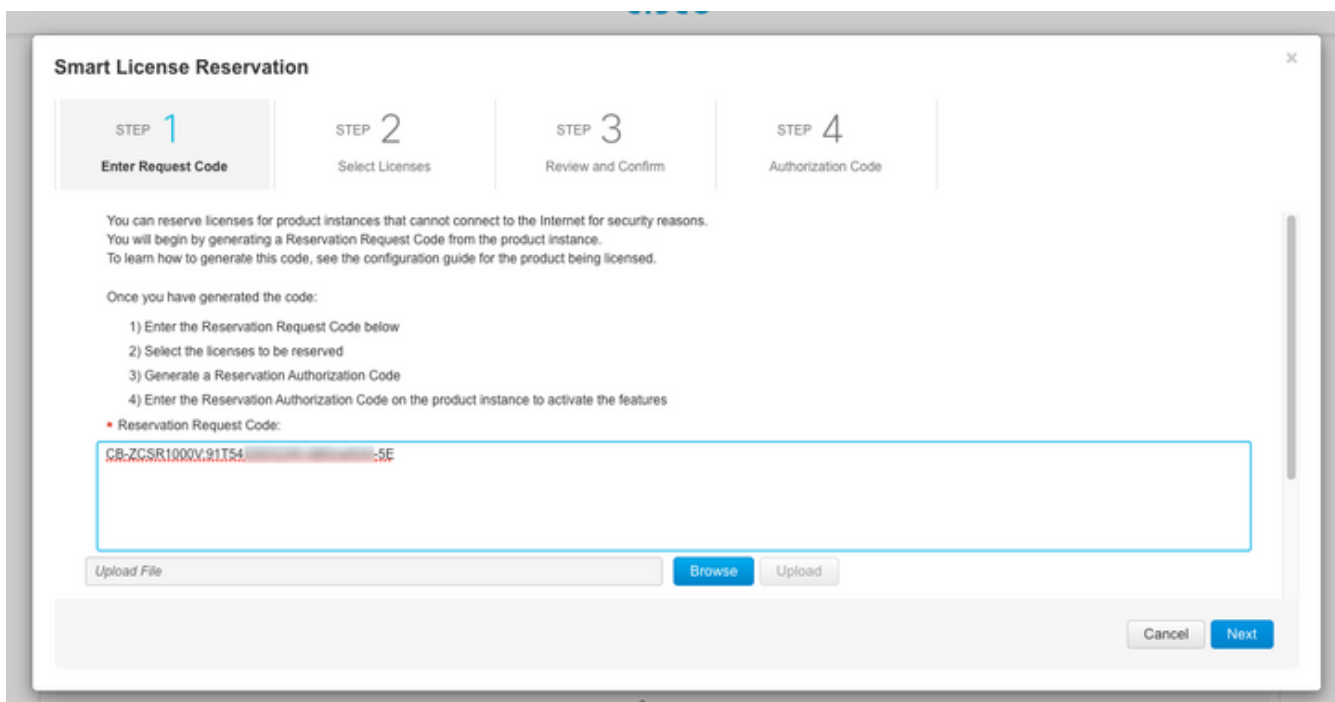

**Smart License Reservation** 

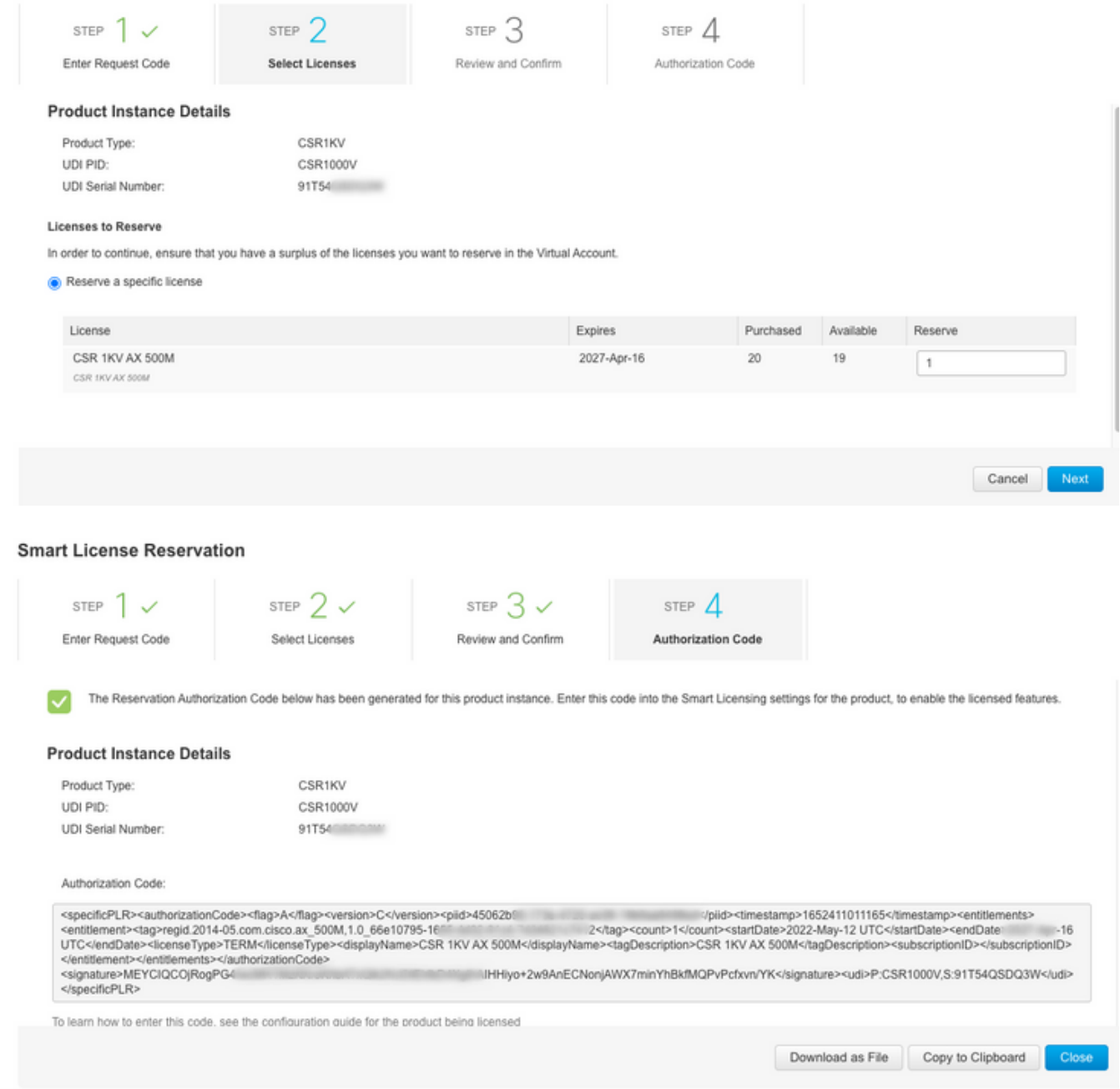

#### 記下此代碼或下載為檔案。

#### 步驟5.安裝授權碼。

#### 將檔案傳輸到CSRv,並依照圖中所示的命令將CSRv啟用至購買的輸送量。

Branch\_WAN#license smart reservation install file bootflash:auth.lic % use 'platform hardware throughput level MB' CLI to request throughput license Reservation install file successful Last Confirmation code UDI: PID:CSR1000V,SN:91T54\*\*\*3W Confirmation code: 3c3\*\*c2 Branch\_WAN# 將吞吐量更改為相應的購買許可級別。

Branch\_WAN(config)#platform hardware throughput level MB 500 Branch\_WAN(config)# \*May 13 03:28:47.159: %SMART\_LIC-5-SLR\_IN\_COMPLIANCE: The entitlement regid.2014- 05.com.cisco.ax\_500M,1.0\_66e10795-1655-4d32-81c4-7d34821c7412 in use on this device is authorized \*May 13 03:28:47.162: %VXE\_THROUGHPUT-6-LEVEL: Throughput level has been set to 500000 kbps

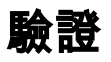

#### 驗證您的許可證。

Branch\_WAN#show license summary Smart Licensing is ENABLED License Reservation is ENABLED Registration: Status: REGISTERED - SPECIFIC LICENSE RESERVATION Export-Controlled Functionality: ALLOWED License Authorization: Status: AUTHORIZED - RESERVED License Usage: License Entitlement Tag Count Status ---------------------------------------------------------------------------- prem\_500M (ax\_500M) 1 AUTHORIZED Branch\_WAN#show platform hardware throughput level The current throughput level is 500000 kb/s

### 因應措施

如果無法移動檔案或完全貼上授權碼,請使用此解決方法。思科終端具有固定的寬度限制,這可能 會使授權碼被截斷。使用所示的解決方法。避免使用任何空格或新行。將授權碼拆分為四個作業階 段,最多200個字元。

Branch\_WAN#tclsh puts [open "bootflash:auth.lic" w+] { } tclquit Branch\_WAN#more bootflash:auth.lic